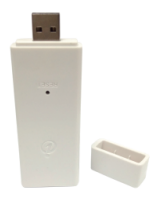

# AIGA SMART Mini USB 智能網關

# 使用說明書

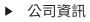

耀麟國際有限公司

- $\bigodot$  +886-6-7225-111
- 台灣台南市佳里區中山路240號 K
- a service@glorykylin.com

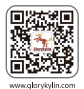

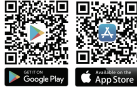

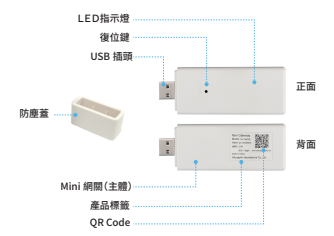

產品清單

一 產品結構

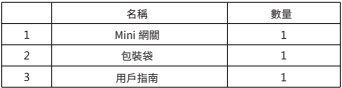

LED 指示燈定義

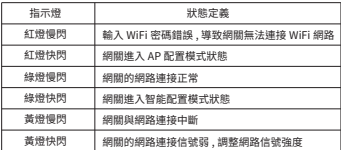

二 安裝步驟

## (1) 選擇 Mini 網關有效覆蓋被控制設備的位置。

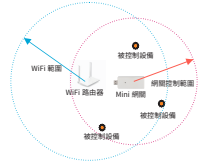

備註:

Mini 網關通訊的理論距離:室內為 30 米 ( 可視 ),實際在使用時,受牆體結構、厚度、材質及外 界電磁環境的影響,且被控制設備的接收靈敏度各有差異,Mini 網關的實際控制範圍有所降低。

請不要將 Mini 细関置於地面或封閉的金属金内

請不要將 Mini 網關置於地面或封閉的金屬盒內。 Mini 網關採用 WiFi連接互聯網,請確保 Mini網關在可靠的 WiFi覆蓋範圍之內,信號強度 要大於 75%。

## (2) 將 Mini 網關插到 USB 插座上

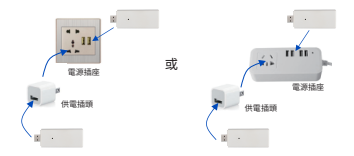

備註:

Mini網關所需的電源為5DC/0.5A,請確保您的電源插座(USB輸出端)或充電插頭 (USB輸出端)所能提供的電源滿足Mini網關的需要。 Mini網關為重要控制器,請不要輕易斷電。

# 三 使用指南

 網關初次接上電源啟動後 (LED指示燈閃爍次序:綠→黃→綠→紅), 未能連接互聯網時,自動進入AP模式 (紅燈快速閃爍)。

網關上電啟動後 (LED指示燈閃爍次序:綠→黃→綠→紅),能連接互聯網 時,網關進入工作模式 (LED指示燈熄滅),如需更改網路,則手動設置網關 進入AP配置模式 (方法:常按按鍵→綠燈快速閃爍時鬆手後立即常按按鍵 →紅燈快速閃爍時鬆手)。

### **1. 添加網關和網路配置**

添加網關是將網關綁定到用戶的帳戶下。 網路配置是設置網關的WiFi連網。

① 打開APP,點選 左上角的掃描工具 ② 掃描網關上的 QR Code

③ 輸入產品名稱,點擊 右上角的"保存"按鍵。

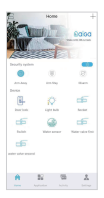

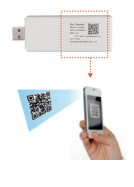

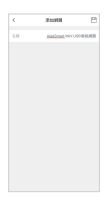

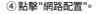

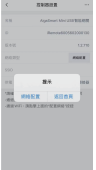

⑦ 手機自動連接Mini 網關提供的熱點。 (如手機未能自動連接熱點時 ,請手動設置手機WLAN,讓 手機連上網關提供的熱點,熱 點名稱為設備的UID,密碼為 12345678)

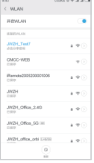

 ⑤ 選擇 WiFi帳號並 輸入密碼,然後點擊 "下壹步"按鍵。

(選擇的這個 WiFi,是後續 網關連接互聯網的 WiFi)

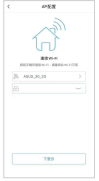

⑥ 將網關接上電源 並啟動後,網關進入 AP配置模式,點擊 "下壹步"按鍵。

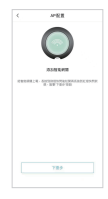

⑧ 點擊"開始配網"按 鍵。

⑨ 接下來對網關配置網 路,配置成功之後,頁面 提示成功,且網關綠燈 閃爍。

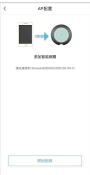

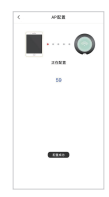

備註:

網關接上電源後,自動進入AP模式會維持3分鐘(手動進入AP模式會維持1.5分鐘),請在這個時間範圍 內完成網路配置操作。如超時未能完成操作,請重新上述步驟。

### **2. 添加設備**

網關內必須有控制設備,方可通過手機進行控制。

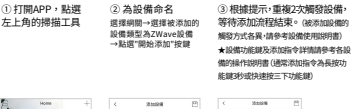

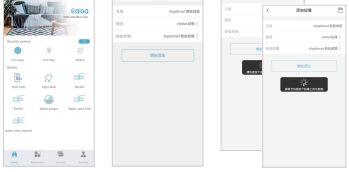

#### ★水閥添加指令 & 步驟:

- (1) 先將水閥調至「關close」,接著按添加設備,APP會顯示請按下設備 指令鍵(OPEN)
- (2) 長按OPEN(水閥會關→開→關),APP會顯示請再次按下設備指令鍵
- (3) 待水閥復位至關後,再長按OPEN,接著APP會顯示添加成功
- (4) 水閥自動復位至關,添加完畢

#### **3. 設備控制**

設備添加進入網關後,可以通過手機 APP 進行控制。

- (1)開啟並登入手機端的應用程式
- (2) 在首頁,點選設備圖樣。
- (3)在設備頁面,點選相應的按鍵進行控制。

#### **4. 網關復位**

復位,將會清除 Mini 網關內的設備信息,但不會清除網 路信息及帳號從屬關係。

- (1) 將網關接上電源。
- (2) 黃燈閃爍時,立即長按復位鍵。
- (3) 直到綠燈頻繁閃爍時,鬆開復位鍵。
- (4) 繼續長按復位鍵,直到紅燈頻繁閃爍時鬆開復位鍵。
- (5) 繼續長按復位鍵,直到黃燈頻繁閃爍時鬆開復位鍵, 並立即快速按3次按鍵。
- (6) 等待,直到網關綠燈閃爍時,將網關斷電。

## 四 使用障礙排除

#### **一、加入網關:**

如遇有無法掃描到 Mini USB gateway上 QRCode情形,可嘗試

1.重新刷新 AigaSmartAPP(於背景應用程序執行中全部關閉後重新開啟 )

2.至手機設定→AigaSmart APP,查看是否授權相機使用 APP,如已授權。 可嘗試關閉授權再重新開啟

#### **二、首次網路配置:**

- 1. 確認 Mini USB gateway是否處於 AP配置狀態 -Mini USB gateway上持續 **红燈快開 (m非世界第, 請長按 Reset键至綠機住网→脫開→再長按至紅機技師**的)
- 2. 確認是否使用 2.4G WiFi或手機基地台熱點 (該熱點須由安卓手機提供,使用蘋果熱點 會有配置失敗問題,因蘋果權限設定較嚴格 ),並確認密碼是否正確及 WiFi距離是否 過遠。
- 3. 至手機設定→AigaSmart APP,確認已授權所有使用權限予 AigaSmartAPP (iPhone常見無法成功配置網路問題為未開啟AigaAPP中-區域網路授權)。

4. 網路配置過程中

iPhone-會自動搜索並連接至Mini USB gateway WiFi: iReomteXXXX (可能跳出自動搜尋可用網路視窗,點選確認即可) Android-需手動(會跳出視窗引導至Wifi連接畫面,選擇iReomteXXXX即可)

5. 嘗試使用其他手機是否可正常配置 \*\*\*WiFi: iReomteXXXX, 密碼:12345678

#### **三、更換網路配置:**

1.需確認前一 WiFi網路已成功刪除 (Ex.須關閉手機基地台熱點或更改 WiFi Router 基地台 SSID及密碼,並忘記該網路設定 ), 接著長按 Reset鍵至綠燈快閃→鬆開→再長按至紅燈持續快閃,重新配置新 WiFi網路。否則 Mini USB gateway 會自動默認並連結前一網路,無法進入 紅燈持續快閃狀態。

# 五 產品規格

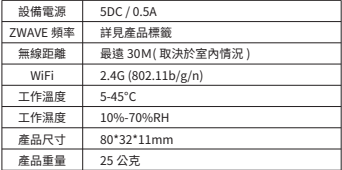